#### **Bio**nic **Read**ing<sup>®</sup>

# Bionic Reading® Volume Licensing

December 2023

How to use your Bionic Reading® Volume Licensing with the app subscription "Bionic Reading® Premium Plus — Annually" and your licensing code.

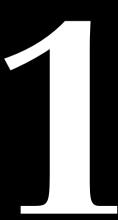

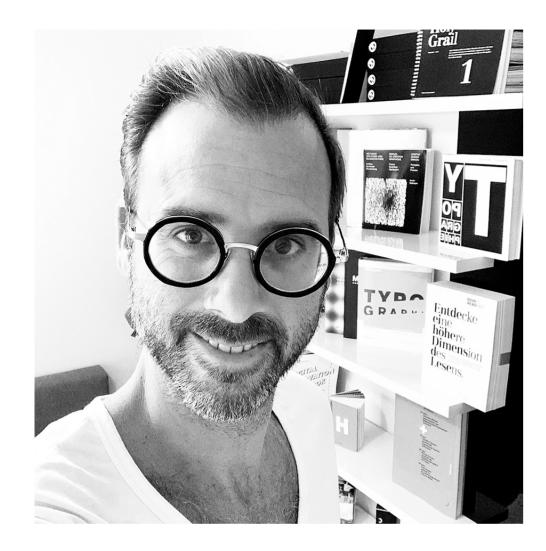

Best regards from the Swiss Alps, Renato

We have created a short guide on how to use your licensing code.

**Renato Casutt** 

CEO
Bionic Reading AG
BRCG Casutt GmbH

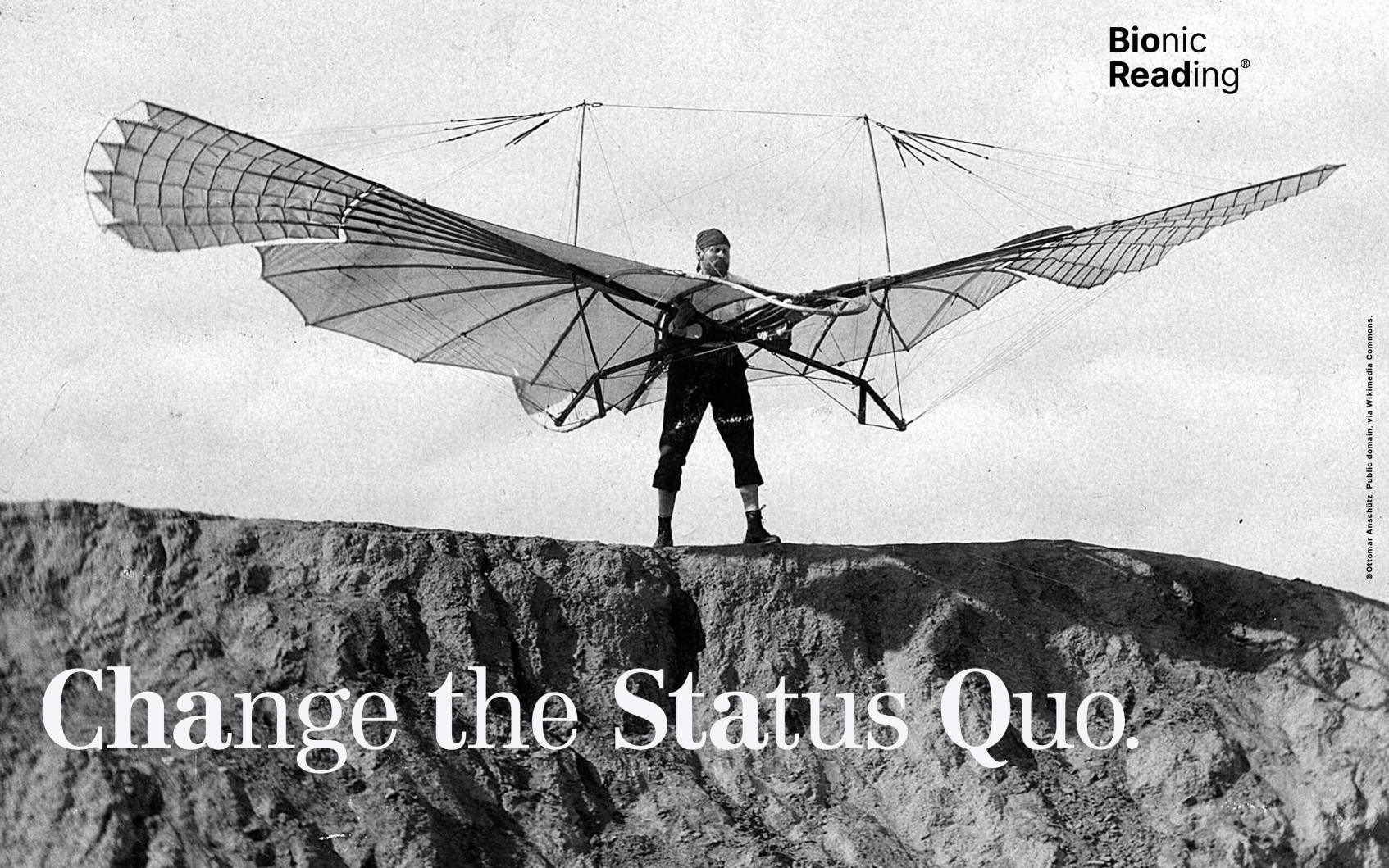

Bionic Reading® Volume Licensing 1 — December 2023

### The process

How to use your Bionic Reading® Volume Licensing with the app subscription "Bionic Reading® Premium Plus — Annually" and your licensing code.

| Step 1  | Visit our website: https://bionic-reading.com                                                                                                    |
|---------|----------------------------------------------------------------------------------------------------|
| Step 2  | Click on the button "Get App".                                                                                                    |
| Step 3  | Click on the "Profil icon" at the top on the right.                                                                                                    |
| Step 4  | Log in with "Sign in with email".  Information: It is very important that your sign in method remains consistent. Your first registration "Sign in with email" is crucial and applies to all further app logins. In future, you will only be able to log in using by "Sign in with email".   |
| Step 5  | Enter your e-mail address, set a password and click on the "Sign in" button.                                                                                                    |
| Step 6  | Select "Billed Annually".                                                                                                    |
| Step 7  | Choose your desired currency.                                                                                                    |
| Step 8  | Select "Premium Plus".                                                                                                    |
| Step 9  | Enter your licensing code under "Add promotion code" and confirm by clicking on "Apply".  Information: If your licensing code doesn't work, you have selected the wrong subscription.                                                                                                    |
| Step 10 | Information: Our payment transactions are processed via the payment platform "Stripe". The provision of payment data is a security level of "Stripe", which is mandatory. If you have any questions, please contact your internal administrator or person responsible for license purchases. |
| Step 11 | Select the "Subscribe" button and you're already a part of our Bionic Reading® family.                                                                                                    |

6 7 ©Bionic Reading AG, BRCG Casutt GmbH

## 2 Instructions

Step 1 Visit our website: https://bionic-reading.com

Step 2 Click on the button "Get App".

**Step 3** Click on the "Profil icon" at the top on the right.

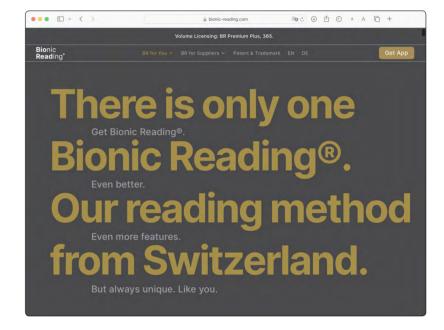

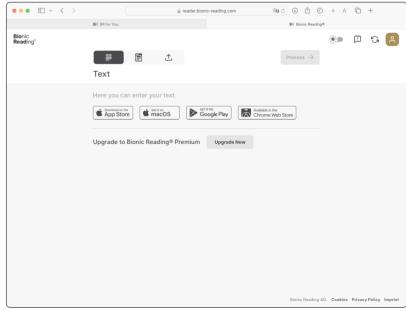

9 ©Bionic Reading AG, BRCG Casutt GmbH

8

Step 4

Log in with "Sign in with email". **Information:** It is very important that your sign in method remains consistent. Your first registration "Sign in with email" is crucial and applies to all further app logins. In future, you will only be able to log in using by "Sign in with email".

Step 5

Enter your e-mail address, set a password and click on the "Sign in" button.

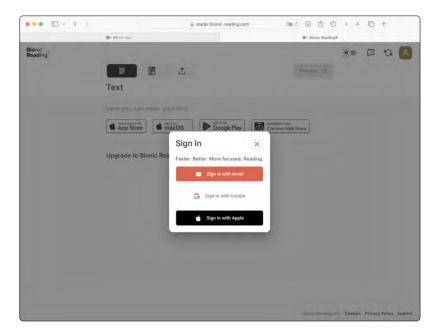

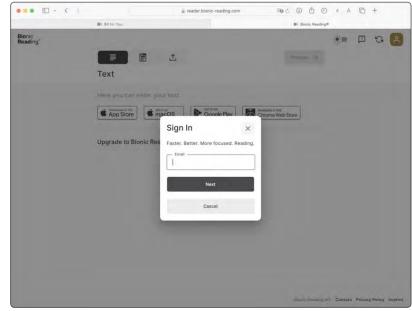

**Step 6** Select "Billed Annually".

**Step 7** Choose your desired currency.

**Step 8** Select "Premium Plus".

Step 9 Enter your discount code under "Add promotion code" and confirm by clicking on "Apply". Information: If your licensing code doesn't work, you have selected the wrong subscription.

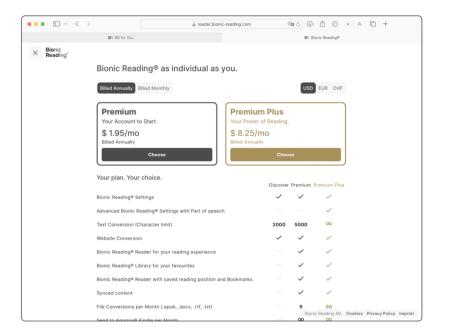

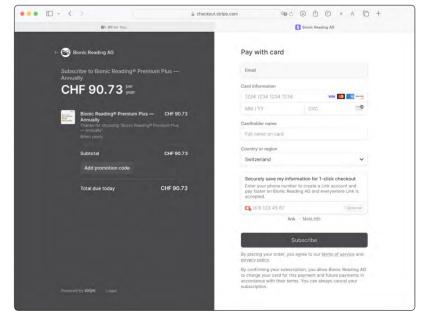

10 11 ©Bionic Reading AG, BRCG Casutt GmbH

#### Step 10

Enter your payment details. **Information:** Our payment transactions are processed via the payment platform "Stripe". The provision of payment data is a security level of "Stripe", which is mandatory. If you have any questions, please contact your internal administrator or person responsible for license purchases.

#### Step 11

Select the "Subscribe" button and you're already a part of our Bionic Reading® family.

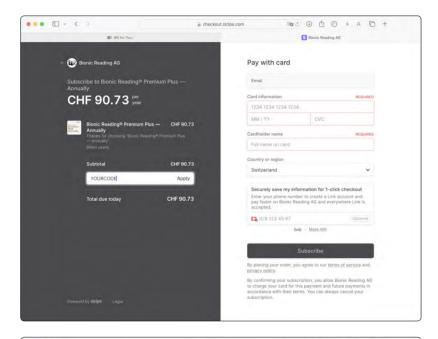

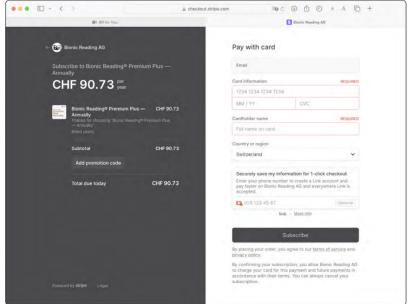

We wish you wonderful reading experiences with Bionic Reading®.

"

12 Sionic Reading AG, BRCG Casutt GmbH

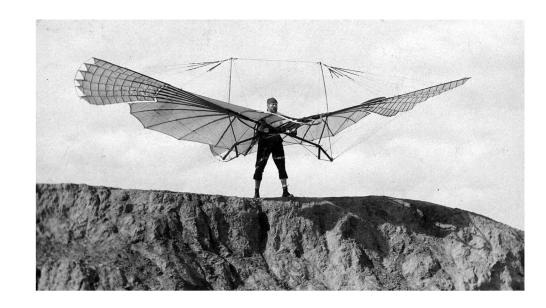

# Change the Status Quo.

#### Imprint

Bionic Reading AG BRCG Casutt GmbH Masanserstrasse 194 CH-7000 Chur Switzerland bionic-reading.com

# **Bio**nic **Read**ing®

December 2023

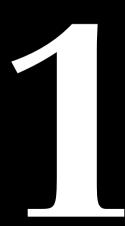